# **EDAform Installation Guide**

## **Table of Contents**

| 1. | Introduction         | 2 |
|----|----------------------|---|
|    | System Requirements  |   |
|    | Installation Process |   |
| 4. | Running EDAform      | 2 |

Version: **5.0.0**Last Updated: **11 Feb 2022** 

#### 1. Introduction

This guide covers the EDAform installation process. EDAform will be installed at either C:\Program Files\Edaxf\ or C:\Program Files (x86)\Edaxf\ directories.

## 2. System Requirements

- Processor Speed 1.8 GHz (minimum)
- RAM Size 4 GB (minimum)
- Hard Disk Space 8 MB available space to store the software
- Operating System Windows 7 (minimum)
- Screen Resolution 800X600 pixels (minimum)
- Java runtime 1.6 and above.

## 3. Installation Process

You will need the administrator account to do installation.

 Download the setup program from the following url to your PC. <a href="https://www.ura.gov.sg/Corporate/Guidelines/Development-Control/Planning-Permission/Folder/Forms">https://www.ura.gov.sg/Corporate/Guidelines/Development-Control/Planning-Permission/Folder/Forms</a>

Note: Java runtime is not included in the installer.

- 2. Locate the setup file in the folder in your PC where you have downloaded and double-click to execute it.
- 3. Once completed, it will ask you to create the shortcut on your desktop.

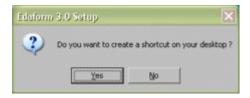

Note: if you do not create the shortcut, you have to access EDAform from the windows menu.

## 4. Running EDAform

There are two ways of launching the EDAForm application:

1. Double click the EDAform icon found on the desktop.

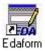

2. Go to Windows Start -> EDAForm.